## Multi-Functional ZOOM Digital Camera

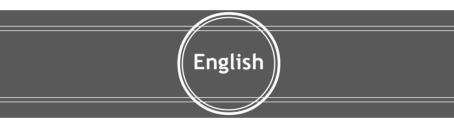

### User Guide

# \_\_\_\_\_ Table of Contents

i

| Identifying the Parts 1          |
|----------------------------------|
| LCD Display Icons 2              |
| Control Button Functions         |
| Preparation                      |
| Charging battery                 |
| Loading battery                  |
| Inserting SD/MMC card            |
| Attaching the strap              |
| Setting the default (Setup Mode) |
| Taking Still Pictures (DSC Mode) |
| DSC Menu settings                |
| Scene selection (SCN Mode)       |
| Taking Videos (DV Mode)          |
| DV Menu settings                 |
| Recording Voice                  |
| Playback (Playback Mode)         |
| Playing images on the LCD screen |
| Playback Menu settings           |
| Playing MP3 on the LCD screen21  |
| Plavback Menu settings (for MP3) |
| Playing images on TV23           |
| Deleting Files                   |
| Installing Software              |
| Transferring Files               |
| Connecting to PC                 |
| Removing the Camera27            |
| For MAC Users                    |
| Removing the Camera from MAC     |
| Using as PC Camera               |
| Shooting with USB Connection     |
| Printing Images (DPS)            |

#### Identifying the Parts

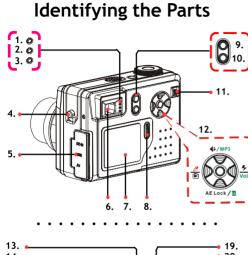

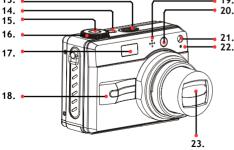

- 1. Process Indicator
- 2. Focus Indicator
- 3. Charge Indicator
- 4. Strap holder
- 5. DC-IN/USB/AV port (Earphone)
- 6. View finder
- 7. LCD display
- 8. Jog Dial key
- 9. 🔳 Menu button
- 10. DISP button
- 11. Zoom lever
- 12. Control button :
  - 1) 🗱 Resolution/MP3/ 🛦 Up button
  - 2) Duick Review/ Poice Recorder
     ✓ Stop/Exit/Left button
  - 3) AE Lock/ Delete/ ▼ Down button
  - 4) Flash/Volume/ Right button
  - 5) OK/Play/Pause button
- 13. Speaker
- 14. Power button
- 15. Shutter button
- 16. Mode dial :
  - M (Manual)/SCN (Scene)/
  - (DSC)/ 💌 (Playback)/🚢 (DV)/
  - 🔁 (Setup)
- 17. Flash Light
- 18. Handle
- 19. Microphone
- 20. View Finder
- 21. Auto Focus Assist Light
- 22. Self-timer Indicator
- 23. Zoom Lens

En

### LCD Display Icons

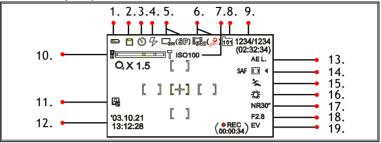

- 1. Battery Life
- 2. Memory Card (P) / Card Lock (P)
- 3. Self-timer : DSC/Manual/SCN/DV Mode
- 4. Flash ( ) / ↓ / ↓ / ↓ ) : DSC/Manual/ SCN Mode
- 5.1) DSC/Manual/SCN Resolution (
  - □<sub>5M</sub> / □<sub>3M</sub> / <sub>0.3M</sub> )
  - 2) DVR Resolution ( SP/LP )
- 6.1) DV Resolution ( 10.2 million ( 10.2 million (
- 7. ISO Sensitivity
- 8. Folder

2

- 9.1) 123(Picture Counter): DSC/Manual/ SCN/Mode
  - 2) 02:32:34 (The total recordable time): DV Mode
  - 3) 1234/1234 (the selected file number/

the total files number): Playback Mode

- 10. Zoom level
- 11. Date Mark
- 12. Date/Time Display
- 13. AE Lock : DSC/Manual/SCN/DV Mode
- 14. Selected frame priority Auto Focus: Manual/SCN Mode
- 15. Scene Selections: SCN Mode
- **16.** White Balance: *Manual/SCN Mode*
- 17. Shutter Speed: Manual Mode
- 18. Aperture Value: Manual Mode
- **19.** 1) EV (Exposure Compensation): *Manual Mode* 
  - 2) 00:00:34 (The recording Time): *DV Mode*

### **Control Button Functions**

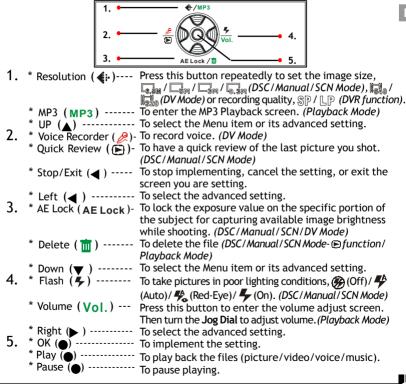

Preparation

### Preparation

### Charging battery

#### Charging it by USB cable

- 1. Connect the USB cable between this camera and the computer.
- 2. While charging, the Charge Indicator will light in orange. If the battery is fully charged, the Charge Indicator will be off.

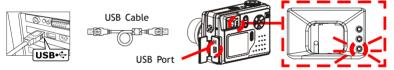

### Charging it by AC Adapter

- 1. Connect the AC Adapter (5V,1A) to the DC IN jack and a house hold power outlet.
- 2. While charging, the Charge Indicator will light in orange. If the battery is fully charged, the Charge Indicator will be off.

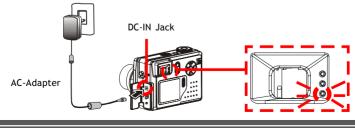

### Loading battery

(A)

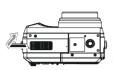

Pull out of the battery cover and uplift it.

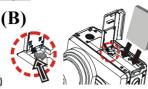

Move the battery lock toward the cover and insert the liion battery as shown above. Then push the Li-ion battery all the way in until it is securely locked.

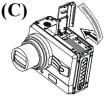

Press the battery cover down and push it inside until its clutch is connected to the unit

#### Inserting SD/MMC card (not supplied)

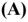

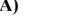

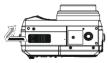

Pull out of the battery cover and uplift it.

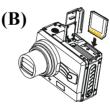

Insert the card as shown above. Push the card all the way in until it is securely locked.

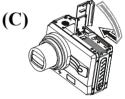

Close the cover.

To remove the card: Open the cover, then push in the card to pop it out.

#### Preparation

### Attaching the strap

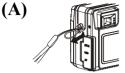

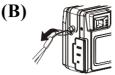

The small loop goes through the strap holder.

The big loop goes through the small loop and pull tight.

### Setting the default (Setup Mode)

1. Power on the camera.

- 2. Turn the Mode Dial to 💳 (Setup) Mode.
- Press the ▲▼ ◀ ▶ button or turn the Jog Dial to select the item, and press the (OK) button to confirm your setting.

|    | ltems        | lcon                | Settings                                 | Functions                                                    |
|----|--------------|---------------------|------------------------------------------|--------------------------------------------------------------|
| 1. | Button Beep  | <b>(</b> ))         | NO / YES                                 | To set Beep sound                                            |
| 2. | Date Set     | 1                   | YY / MM / DD (year /<br>month / day)     | To set date for your camera                                  |
| 3. | Time Set     | Ø                   | HH / MM / SS (hour /<br>minute / second) | To set time for your camera                                  |
| 4. | Auto-Off     | $\bigcirc$          | Off / 1.5Min / 3Min /<br>5Min            | To set time to be auto-off<br>your camera                    |
| 5. | Video System | $\bigcup_{i=1}^{n}$ | NTSC / PAL                               | To select the available TV signal format                     |
| 6. | Format       | F                   | NO / YES                                 | To format the built-in memory or your memory card completely |
| 7. | Digital Zoom |                     | NO / YES                                 | To set "Digital Zoom" function                               |

### Taking still pictures (DSC Mode)

- 1. Turn the Mode Dial to 🗖 (DSC) Mode and press the Power button.
- 2. Press the **(Resolution**) button repeatedly to select the image size.
- 3. Position the subject in the viewfinder or in the LCD display.
- 4. Turn the zoom-in (T) or zoom-out (W) key to frame the subject.
- 5. To focus the subject, press the Shutter button halfway down.
- 6. To shoot, press the Shutter button all the way down.
- **7.** To exit the DSC Mode screen, switch the **Mode Dial** to another mode.

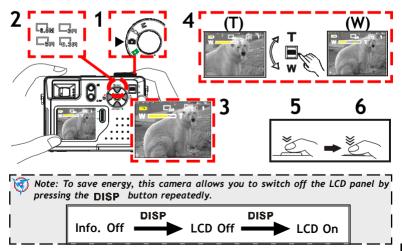

### DSC Menu settings

It allows you to set the basic shooting functions.

- 1. Turn the Mode Dial to 🗖 (DSC) Mode.
- 2. Press the 🗐 (Menu) button to enter the DSC Menu screen as below.
- To select the menu item or its advanced setting, press the ▲▼ ◀ ▶ button or turn the Jog Dial. To confirm your setting, press the (OK) button.
- 5. To exit the DSC Menu setting screen, press the 🗉 (MENU) button.

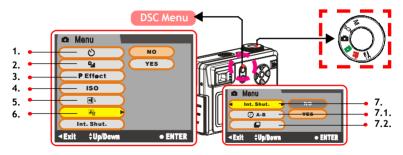

|    | Items         | lcon | Settings               | Functions                           |
|----|---------------|------|------------------------|-------------------------------------|
| 1. | Self-timer    | Ö    | OFF / ON (10 seconds)  | To shoot the photograph of yourself |
| 2. | Image Quality | 9    | Fine / High / Standard | To select image quality             |

## Taking Still Pictures

|    | ltems                      | lcon   | Settings                                                                                                    | Functions                                                                                               |
|----|----------------------------|--------|----------------------------------------------------------------------------------------------------|----------------------------------------------------------------------------------------------------|
| 3. | P Effect                   |        | Off / Negative Art (like<br>a negative) / Sepia (like<br>an old photograph) /<br>B&W / Solarize (like an<br>illustration) | To add particular<br>effects to your images                                                             |
| 4. | ISO Sensitivity            |        | 100 / 200 / 400                                                                                                    | To select the different sensitivity of the sensor                                                       |
| 5. | Auto-Rotate                | •••    | Auto / No                                                                                                    | To autorotate the<br>picture shot in portrait<br>orientation and display it<br>in landscape orientation |
| 6. | Date Mark                  |        | NO / YES                                                                                                    | To attach <b>Date</b> information to your image                                                         |
| 7. | Int. Shutter               |        | NO / YES                                                                                                    | To set the continuous shooting function                                                                 |
|    | 7.1. Recording<br>Interval | () А-В | 30Sec / 1Min / 5Min /<br>10Min / 30Min                                                                                    | To set the interval time per image                                                                      |
|    | 7.2. Recording<br>Number   | Ø      | x2 / x3 / x5 / x10 / x30 /<br>x50                                                                                         | To select the continuous shooting number                                                                |

En

10

### Manual settings (Manual Mode)

It allows you to set the advanced DSC functions.

- 1. Turn the Mode Dial to M (Manual) Mode and then the Manual Mode settings screen will show on the LCD panel automatically.
- 2. To select the menu item you want to set, turn the Jog Dial. Then press the  $\bigcirc$  (OK) button to enter the selected item.
- 3. Turn the Jog Dial to select the advanced setting or adjust the setting value. Then press the (OK) button to confirm your setting.
- 4. To exit the screen as below, switch the Mode Dial to another mode.

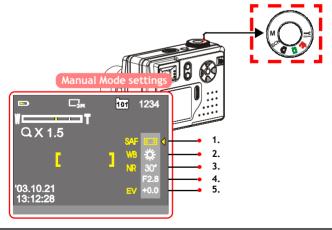

### Taking Still Pictures

|    | Items                                    | lcon               | Settings                                                                                  | Functions                                                                                                    |
|----|------------------------------------------|--------------------|-------------------------------------------------------------------------------------------|----------------------------------------------------------------------------------------------------|
| 1. | Selected frame<br>priority Auto<br>Focus |                    | Spot / Center /<br>Multipoint / Right / Left/<br>Bottom / Top                             | To focus on and sharpen<br>the specific portion of<br>the subject while<br>shooting                                                                                                    |
| 2. | White Balance                            | <b>☆ № 30 \$\$</b> | AUTO / Daylight / Cloud/<br>Fluorescence /<br>Incandescence                               | To select color tones<br>of the image while<br>shooting under the<br>different lighting<br>conditions                                                                                                    |
| 3. | Shutter Speed                            |                    | NR 30" 1/1000                                                                             | <ul> <li>To set the exposure time while shooting :</li> <li>1) To capture and shoot the instant moving image with short time exposure</li> <li>2) To brighten the moving image and bring about the flowing effect while shooting with long time exposure</li> </ul> |
| 4. | Aperture Value                           |                    | F 2.8 (Sharp subject and<br>blur background) /<br>F 8.0 (Sharp subject and<br>background) | To select the different<br>focus depth for deciding<br>the sharpness of subject<br>and background while<br>shooting                                                                                                    |
| 5. | Exposure<br>Compensation                 |                    | -2.0(Dark) +2.0(Bright)                                                                   | To adjust the image<br>brightness while shooting                                                                                                    |

En

11)

### Scene selection (SCN Mode)

It allows you to shoot in the different scene conditions for enhancing image quality.

- 1. Turn the Mode Dial to SCN (Scene) Mode and then the Scene Mode settings screen will show on the LCD panel automatically.
- To select the menu item you want to set, turn the Jog Dial. Then press the ● (OK) button to enter the selected item.
- Turn the Jog Dial to select the advanced setting. Then press the ● (OK) button to confirm your setting.
- 4. To exit the screen as below, switch the Mode Dial to another mode.

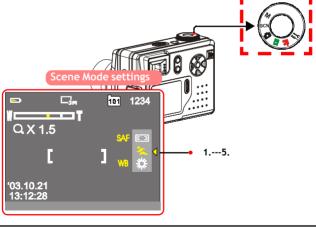

#### Taking Still Pictures

|    | ltems             | lcon | Functions                                        |
|----|-------------------|------|--------------------------------------------------|
| 1. | Macro             | *    | To shoot from the close distance                 |
| 2. | Twilight Portrait | 4    | To shoot portrait in dark place                  |
| 3. | Landscape         |      | To shoot the sharp landscape                     |
| 4. | Sport             | N.   | To capture and shoot the moving image            |
| 5. | Portrait          | ٩    | To shoot the sharp portrait with soft background |

Ø

Note: You may also set "Selected frame priority Auto Focus" and "White Balance" functions (referring to "Manual settings" Chapter) in this SCN selection mode.

### Taking Videos (DV Mode)

- 1. Turn the Mode Dial to 4 (DV) Mode and press the Power button.
- 2. Press the **(Resolution)** button repeatedly to select the image size.
- 3. Position the subject in the viewfinder or in the LCD display.
- 4. To start recording, press the Shutter button fully down.
- 5. To stop recording, press the Shutter button fully down again.
- To exit the DV Mode screen, switch the Mode Dial to another mode.

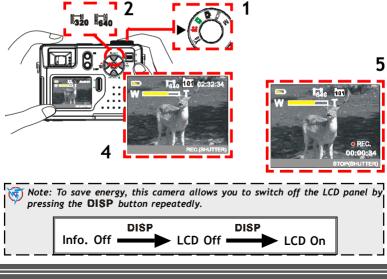

### DV Menu settings

It allows you to set the recording video functions.

- 1. Turn the Mode Dial to 🚢 (DV) Mode.
- 2. Press the 🗐 (Menu) button to enter the DV Menu screen as below.
- 3. To select the menu item or its setting, press the ▲▼ ◀ ► button or turn the Jog Dial. To confirm your setting, press the (OK) button.
- **4.** To cancel the setting, press the **◄** button.
- 5. To exit the DV Menu setting screen, press the 🗐 (MENU) button.

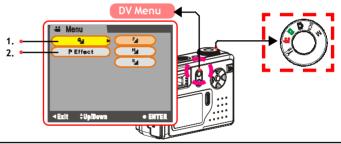

| Items Icon       |   | Items Icon Settings                                                                                                    |                         |
|------------------|---|----------------------------------------------------------------------------------------------------|-------------------------|
| 1. Image Quality | Q | Fine / High / Standard                                                                                                 | To select image quality |
| 2. P Effect      |   | Off / Negative Art (like a<br>negative) / Sepia (like an old<br>photograph) / B&W / Solarize<br>(like an illustration) |                         |

### **Recording Voice**

It allows you to record voice.

- 1. Turn the Mode Dial to 🚢 (DV) Mode.
- 2. Press the 🌽 (Voice Recorder) button to enter the DVR screen.
- Press the **(Resolution**) button repeatedly to select the recording quality.
- 4. Position the microphone near voice source.
- 5. To start recording, press the Shutter button fully down.
- 6. To stop recording, press the Shutter button fully down again.
- 7. To exit the DVR screen, press the 🌽 (Voice Recorder) button.

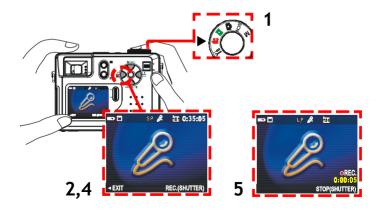

## Playback (Playback Mode)

It allows you to play back images or MP3 files.

### Playing images on the LCD screen

### **A: Playing Pictures**

- 1. Turn the Mode Dial to Dial to Dial
- 2. Turn the Jog Dial to select the picture you want to view.
- 3. Press the **DISP** button repeatedly to play a Single View, Multipage View, or set Info. Off function.

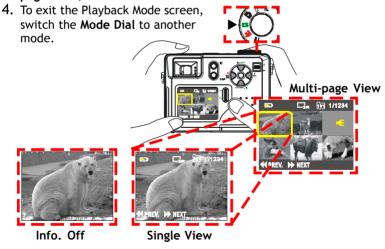

En

#### Playback

18

### **B: Playing Videos**

- 1. Turn the Mode Dial to **I** (Playback) Mode.
- 2. Turn the Jog Dial to select the video you want to view.
- Press the DISP button repeatedly to play a Single View, Multipage View, or set Info. Off function.
- Press the (OK) button to play the recorded video. To pause, press the button again.
- 5. To stop, press the ◀ button.
- 6. To exit the Playback Mode screen, switch the Mode Dial to another mode.

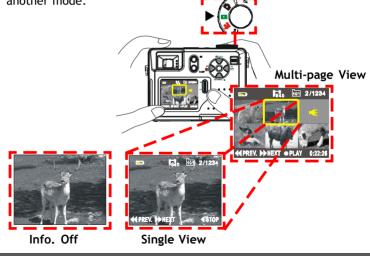

#### Playback Menu settings

It allows you to set the playback functions.

- 1. Turn the Mode Dial to **D** (Playback) Mode.
- 2. Press the ((Menu) button to enter the Menu screen as below.
- To select the menu item or its advanced setting, press the ▲▼ ◀ ▶ button or turn the Jog Dial. To confirm your setting or pause playing, press the ● (OK/Pause) button.
- **4.** To stop implementing or cancel the setting, press the **◄** button.
- 5. To exit the Playback Menu setting screen, press the 🔳 (MENU) button.

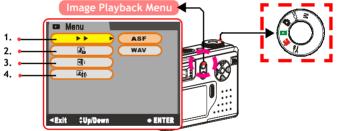

|    | ltems        | lcon | Settings                                                                                                    | Functions                                                        |
|----|--------------|------|----------------------------------------------------------------------------------------------------|------------------------------------------------------------------|
| 1. | Quick Search |      | <ol> <li>After selecting file format, press the         <ul> <li>button repeatedly to implement or pause searching all files.</li> <li>OR</li> <li>Press the ◀ button to stop and come back the Playback Selection screen. Then, press the ● button to play the selected video file.</li> </ul> </li> </ol> | To have a quick<br>search for all<br>video files in a<br>circle. |

#### Playback

20

| Playback |              |             |                                                                                                    |                                                                                                    |  |
|----------|--------------|-------------|----------------------------------------------------------------------------------------------------|----------------------------------------------------------------------------------------------------|--|
|          | Items        | lcon        | Settings                                                                                                    | Functions                                                                                                    |  |
| 2.       | Slide Show   |             | <ol> <li>Press the ● button repeatedly to<br/>implement or pause "Slide Show"<br/>function.</li> <li>Press the ◀ button to stop.</li> </ol>                                                                                                    | To have a quick<br>review of all<br>pictures in a<br>circle.                                                                      |  |
| 3.       | Rotate       |             | <ol> <li>Turn the Jog Dial to select the image.</li> <li>Press the ▲▼ button to rotate the image in -90 degree or +90 degree or entation).</li> <li>Press the ● (OK) button to confirm your setting.</li> <li>Press the ◀ button to exit.</li> </ol> | To rotate the<br>selected image<br>(* Note: The<br>image will<br>wring and get<br>bad quality if<br>you rotate it<br>frequently.) |  |
| 4.       | Attach Voice | <b>E</b> )) | 1) Press the <b>Shutter</b> button<br>repeatedly to start or stop<br>recording.                                                                                                    | To attach voice<br>to your images                                                                                                 |  |

### Playing MP3 on the LCD screen

- 1. Turn the Mode Dial to Dial (Playback) Mode.
- 2. Press the ▲ (MP3) button to enter MP3 Selection screen.
- 3. Then turn the Jog Dial to select one of the MP3 music.
- Press the (OK/Pause) button repeatedly to play back or pause MP3 music.
- 6. To exit the MP3 Selection screen, press the▲ (MP3) button.

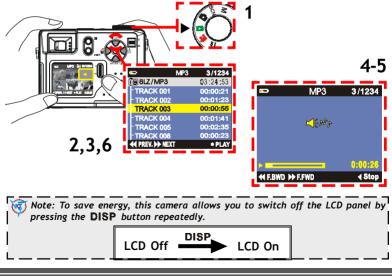

#### Playback Menu settings (for MP3)

It allows you to set the MP3 playback functions.

- 1. Turn the Mode Dial to D (Playback) Mode.
- 2. Press the  $\blacktriangle$ (MP3) button to enter MP3 Selection screen.
- 3. Press the 🔳 (Menu) button to enter MP3 Menu settings screen.
- To select the menu item or its advanced setting, press the ▲▼ ◀ ▶ button or turn the Jog Dial. To confirm your setting or pause playing, press the ● (OK/Pause) button.
- 5. To stop implementing or cancel the setting, press the ◀ button.
- 6. To exit the MP3 Menu setting screen, press the 💷 (Menu) button.

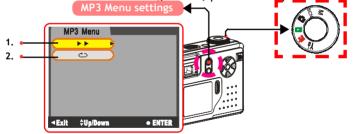

|    | ltems           | lcon | Settings                                                        | Functions                                               |
|----|-----------------|------|-----------------------------------------------------------------|---------------------------------------------------------|
| 1. | Quick<br>Search | ••   | (Referring to "Image<br>Playback MenuQuick<br>Search" content.) | To have a quick search for<br>all MP3 music in a circle |
| 2. | Repeat          | C    | Normal / One / All                                              | To select repeating way to<br>play back MP3 music       |

#### Playing images on TV

- 1. Turn the Mode Dial to 💳 (Setup) Mode.
- 2. Then select NTSC or PAL in the 🛱 (Video System) setting as same as your TV system's settings.
- 3. Connect your camera to a TV at VIDEO IN (yellow) and AUDIO IN (white) port via the video cable.
- 4. Turn on the TV. \* Select "Video" as TV input.
- If you want to play the video, turn the Mode dial to Play back) Mode and then follow the "Playback Chapter" steps.

Note: You may also implement the other functions through TV frame.

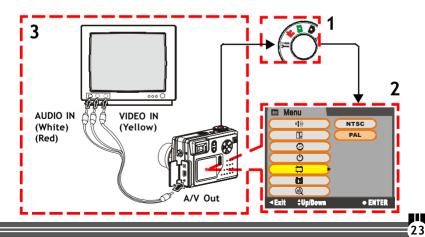

### **Deleting Files**

### DSC Mode

- 1. Turn the Mode dial to 🗖 (DSC) mode.
- 2. Press the D (Quick Review) button to have a quick review of the last picture you shot.
- Press the in (Delete) button to enter the delete screen. And then press the (OK) button to delete the last picture.

### Playback Mode

- 1. Turn the Mode dial to **(Playback)** mode.
- 2. Then turn the Jog Dial to select the file (picture/video/MP3/ audio) you want to delete.
- Press the in (Delete) button repeatedly to select "DELETE THIS FILE?", or "DELETE ALL FILES? "screen or come back the "Playback" screen.
- 4. To delete one or all files, press the (OK) button. To exit the selected Delete screen, press the ◄ button.

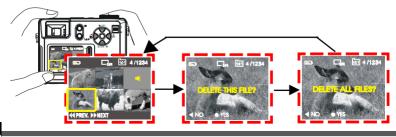

### **Installing Software**

Note: For WinXP users, please refer to 'Notice to Windows XP Users' note.

- 1. Insert installer CD into the CD-ROM drive (*see A*).
- 2. Close the CD-ROM drive.
- 3. An installer wizard will automatically launch.

## If the installer wizard does not appear, then;

- You can click Start in the Windows Taskbar. Then, select Run to continue (See B).
- Click Browse to search the file path, and select RUN.exe in your CD-ROM drive (See C).
- 6. Click Open.
- 7. Click OK.
- 8. Follow the on-screen instructions to complete driver installation and the bundled software.

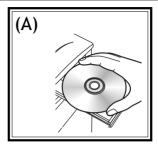

| (B) | <b>—</b>       |             |
|-----|----------------|-------------|
|     | 280            | Programs +  |
|     | $\bigcirc$     | Documents • |
|     | 恳              | Settings •  |
|     | R)             | Search •    |
|     | Ø              | Help        |
|     | X              | Run         |
|     | 9              | Shut Down   |
|     | <b>H</b> Start | 096082      |

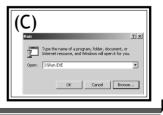

En

### Transferring Files Connecting to PC

- Connect your camera to a computer via USB cable provided as shown below.
   Power on the camera.
   A mode selection item will appear on the LCD screen.
   3-4
- Select PC item, and press the 6 (OK) button to enter PC Menu screen.
- 6. In the Windows (98SE/Me/2000/XP), your PC will detect the camera after connection.

Note: For Windows 98SE users, please install the Installer CD first.

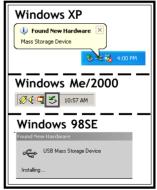

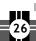

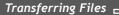

En

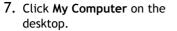

8. A removable disk drive appears.

8

- 9. Double click on the removable disk.
- 10. Double click on the DCIM folder.

WARNING: Please do not copy any files into the DCIM folder of your camera. Otherwise it may cause the camera unstable or crash.

11. Then, You can drag-and-drop files to your PC.

#### Removing the camera

#### Windows XP (A)

- Click Safely Remove Hardware () icon in the taskbar.
- Select Safely remove USB Mass Storage Device from the menu.

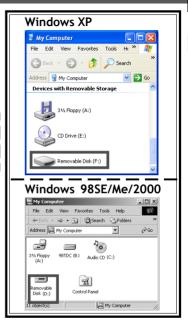

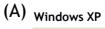

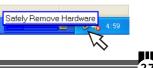

#### Windows 2000/Me (B)

1. Click Unplug or Eject Hardware

(< )icon in the taskbar.

 Select Stop USB Mass Storage Device from the menu (Windows 2000). Select Stop USB Disk from the menu (Windows Me).

### Windows 98SE (C)

- 1. In My computer, Right click on the removable disk corresponding to the camera.
- 2. Select Eject from the menu.

### For MAC users

28

(MAC OS: 9.x and 10.1 above)

By connecting your camera to a MAC computer (referring to **"Connecting to PC"** Chapter), it will automatically detect Mass Storage drive. You can easily manipulate your files the way you do in MAC user interface.

**(B)** 

Windows 2000/Me

#### Removing the camera from MAC

- 1. Select the camera icon (shown as 'NO\_NAME'or 'untitled' drive) on the desktop.
- 2. Drag and drop the drive to the Trash.

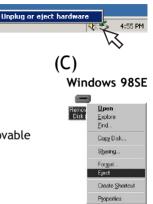

### Using as PC Camera

(OS: 98SE/Me/2000/XP)

- 1. Connect your camera to a computer via USB cable as shown below.
- 2. Power on the camera.
- 3. A mode selection item will appear on the LCD screen.
- 4. Select PC item, and press the (OK) button to enter PC Menu screen.
- 6. Start NetMeeting application in Windows.

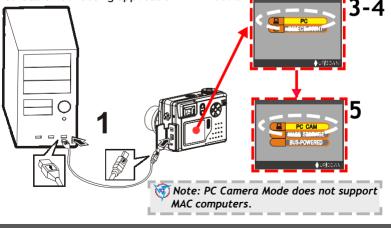

En

### Shooting with USB Connection

It allows you to operate this camera with computer's power.

- 1. Connect your camera to a computer via USB cable as shown below.
- 2. Power on the camera.

- 3. A mode selection item will appear on the LCD screen.
- 4. Select PC item, and press the (OK) button to enter PC Menu screen.
- 5. Press the ▼ button or turn the Jog Dial to select BUS-POWERED item in the PC Menu screen, and press the (OK) button for a while to enter BUS-POWERED Mode until the □ icon moves to the left side of "BUS-POWERED" item.
- 6. After entering **BUS-POWERED** Mode, the unit will return to the normal operating status.

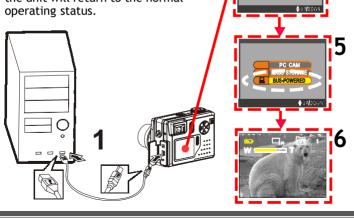

### Printing Images (DPS)

If your printer supports DPS (Direct Print Services) function, the photos stored in this DSC can be printed directly without attaching to an extra computer.

- 1. Connect your camera to a printer via USB cable as shown below.
- 2. Power on the camera.
- 3. A mode selection item will appear on the LCD panel.
- 4. Select DIRECT PRINT item, and a message screen appears to remind you not to connect to PC. To enter the DPS Menu screen as shown below, press the● button. To exit the message screen, press the ◄ button.
- 5. To select the menu item or its advanced setting on the DPS Menu screen, press the ▲ ▼ ◀ ▶ button or turn the Jog Dial. To confirm your setting or select the photos you want to print press the ● (OK) button

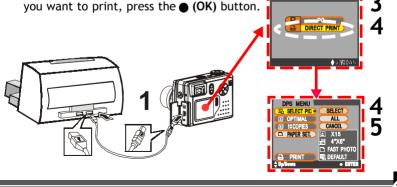

### \_\_\_ Printing Images (DPS)

|    | Items        | lcon | Settings                                                                              | Functions                                       |
|----|--------------|------|---------------------------------------------------------------------------------------|-------------------------------------------------|
| 1. | Select Pic   |      | Select Particular/ All / Cancel                                                       | To select particular or all<br>images for print |
| 2. | Optimal      |      | Off / On / Default                                                                    | To enhance image quality                        |
| 3. | 1 – Copies   |      | Press the <b>A V A b</b> button<br>or turn the <b>Jog Dial</b> to set<br>copy numbers | To set copy numbers                             |
| 4. | 4. Paper Set |      | The setting information will<br>show on the right side of the<br>"Paper Set" item.    |                                                 |
|    | 4.1. Size    | B    | 4"x6"/5"x7"/8.5"x11"/Default                                                          | To set paper size                               |
|    | 4.2. Paper   |      | Photo / Fast Photo / Default                                                          | To set paper type                               |
|    | 4.3. Border  |      | Off / On / Default                                                                    | To set borders                                  |
| 5. | Print        |      | <ol> <li>Press ● button to print</li> <li>Press ◀ button to cancel</li> </ol>         | To print the selected image                     |

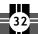

♣